# **Mouse**

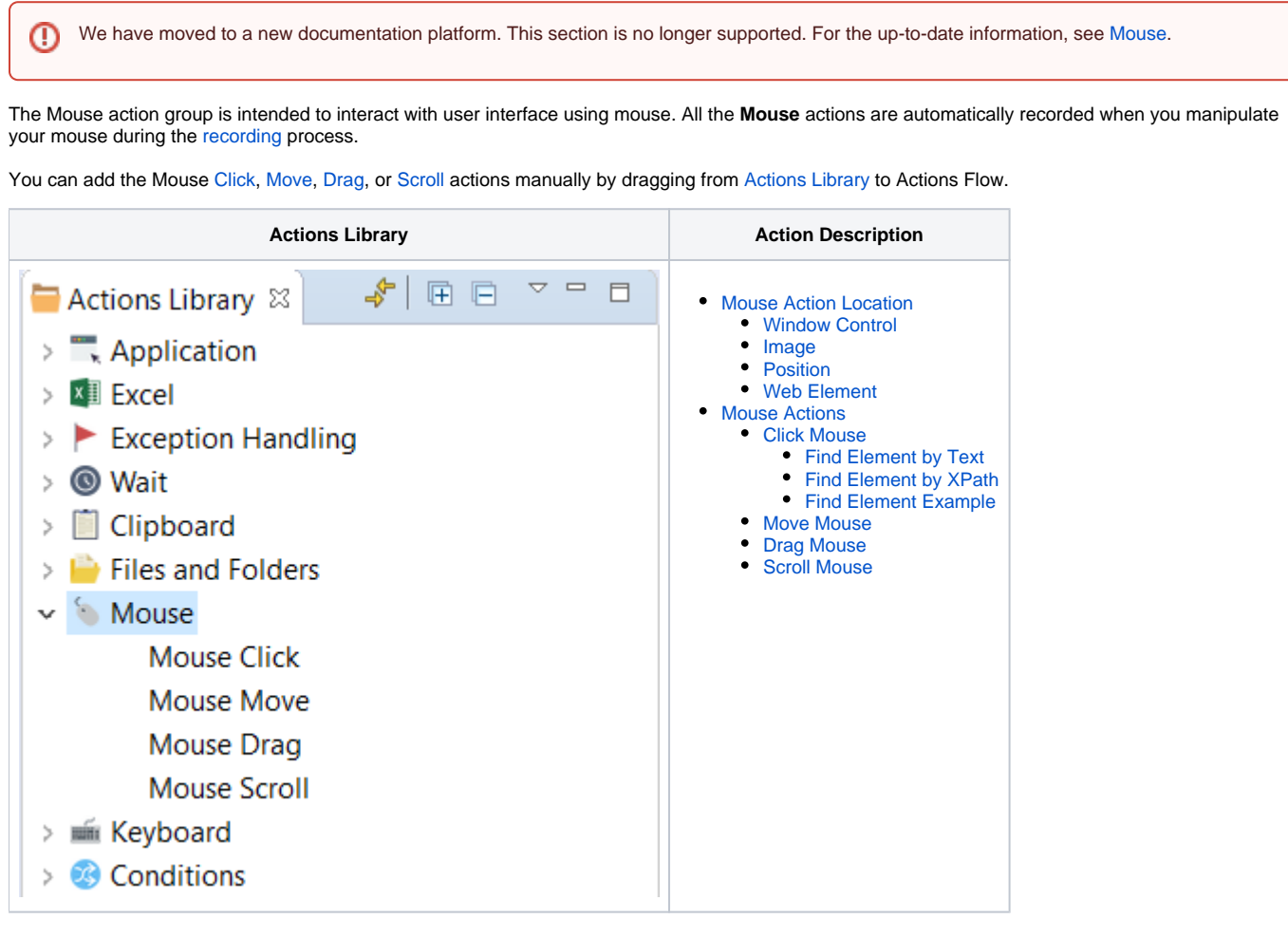

# <span id="page-0-0"></span>Mouse Action Location

Each mouse action needs a specific location (target), that is **a place on the computer screen or application where the action is applied to**. Currently, WorkFusion Studio supports four types of targets.

- [Window control](#page-0-1) a Windows Desktop application component selected by its [property](https://kb.workfusion.com/display/RPAe/Inspector#Inspector-Selector), e.g., Class, Name, etc. Refer to [Inspector](https://kb.workfusion.com/display/RPAe/Inspector) for more information.
- [Image](#page-2-0)  a graphical image of a UI control (button, input field, link, etc.) which Bot tries to find and click (hover, drag, scroll) while script execution. See [Editing Images](https://kb.workfusion.com/display/RPAe/How+to+Use+RPA+Recorder#HowtoUseRPARecorder-edit-img) for more details.
- Position X and Y coordinates of a point from the top left screen corner.
- [Web element](#page-4-0) an XML or HTML document element selected using a **Text** or **XPath** expression.That is the most reliable way to specify the location, as it depends on the web document (page) structure, not on the color scheme or location on the screen that may vary from one machine to another.

# <span id="page-0-1"></span>Window Control

In this mode, WorkFusion Studio [captures](https://kb.workfusion.com/display/RPAe/Inspector#Inspector-Capture) **UI controls of Windows applications** selected for Bot to click during script execution.

The mode is used for Windows applications only, i.e. **you cannot select an object on a web page**, or inside certain documents. ⊕

By default, RPA Recorder uses Window controls for capturing user actions in the recording mode and tries to find the same elements and click on them during script execution. If you record your actions in a browser, Window controls are recorded by default for mouse actions on the web page, but will fail during execution. **You need to edit mouse actions in the browser by switching them to the [Image](#page-2-0) mode** (images are recorded as a fallback option).

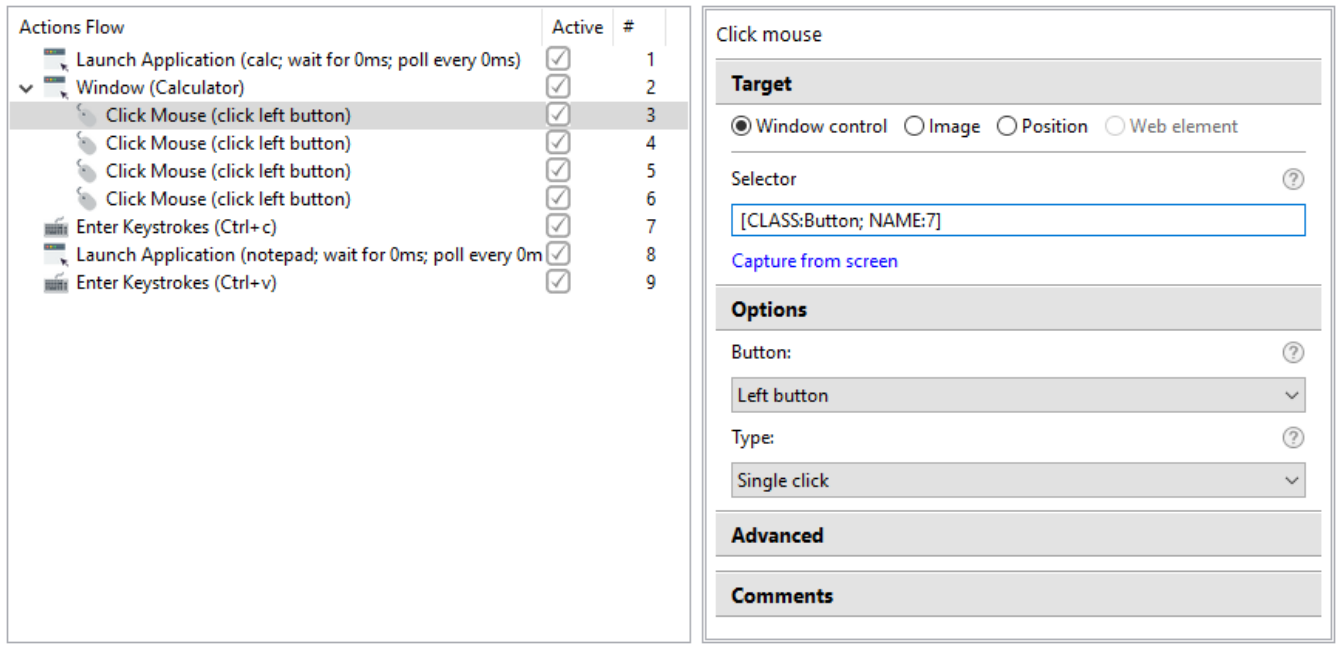

To set up the **Click Mouse** action for a **UI control**, follow a short instruction below.

⋒ Before using **Click Mouse** for a control, make sure to switch to the application window with the help of the [Window](https://kb.workfusion.com/display/RPAe/Application#Application-Window) action.

#### 1. Select **Window control** in **Target**. 2.

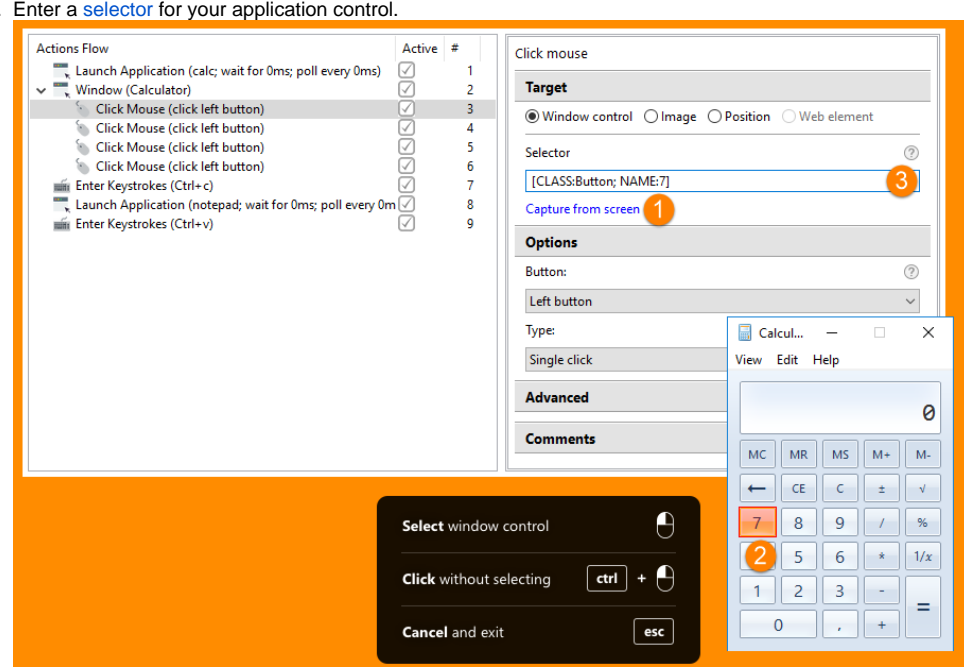

a. Use the **Capture from screen** option **(1)** and click the desired window control in the application **(2)**. The selector is automatically entered into the **Selector** field **(3)**.

There are cases when you need to click a control without the selector being assigned to the element, e.g., to explore other O application options or switch to another application. Use the black menu as a prompt.

i. To click the control without its selector being selected, use the left mouse click + **Ctrl**. ii. To cancel capturing, press **Esc**.

b. Use [Inspector](https://kb.workfusion.com/display/RPAe/Inspector) to view and select properties of you application objects. For more details, refer to the [Inspector](https://kb.workfusion.com/display/RPAe/Inspector) section.

### **Use Case**

In the example above, the button "7" is selected in Calculator.

- 1. Make sure Calculator is open and click **Capture from screen**.
- 2. Switch to Calculator and click **7**.
- 3. The element selector consisting of the Class and Name properties is automatically inserted into the **Selector** field.

## <span id="page-2-0"></span>Image

By default, Bot clicks (hovers, scrolls, drags) directly into the center of the captured image.

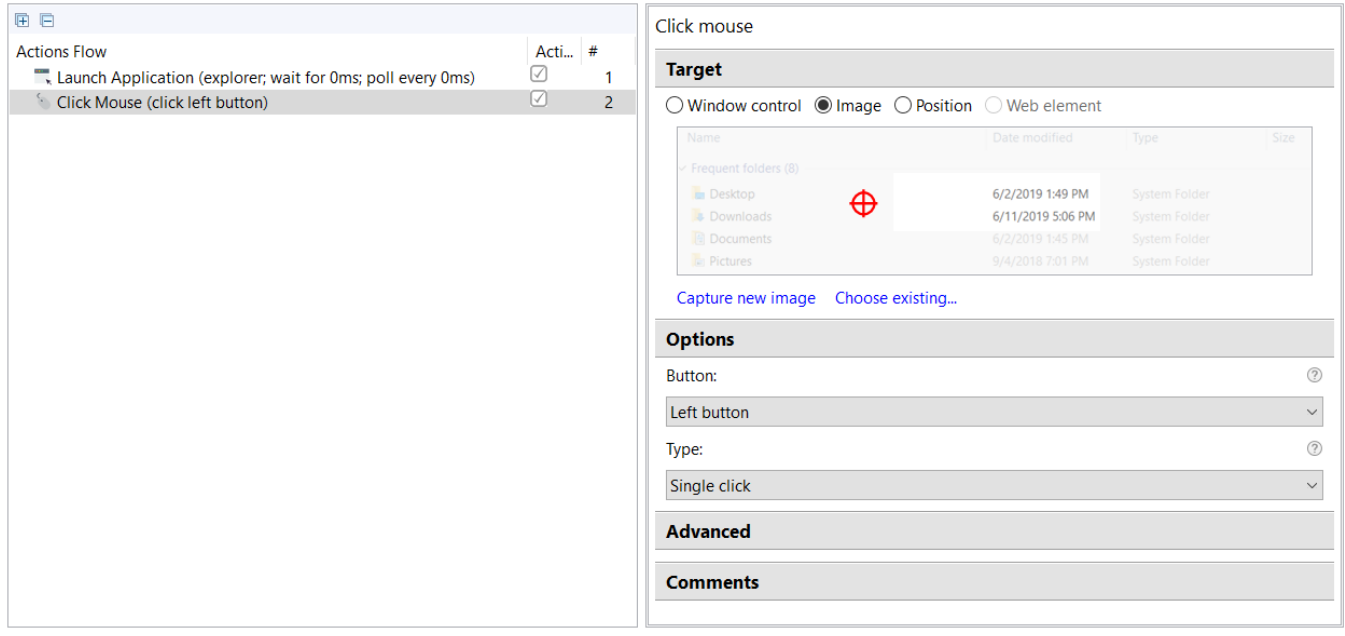

To set the crosshair to a custom place, do as follows.

#### 1. Click the image.

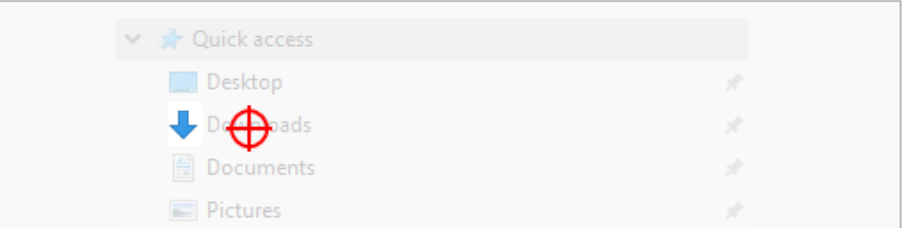

#### 

A pop-up dialog with 100% zoom on the image is shown.

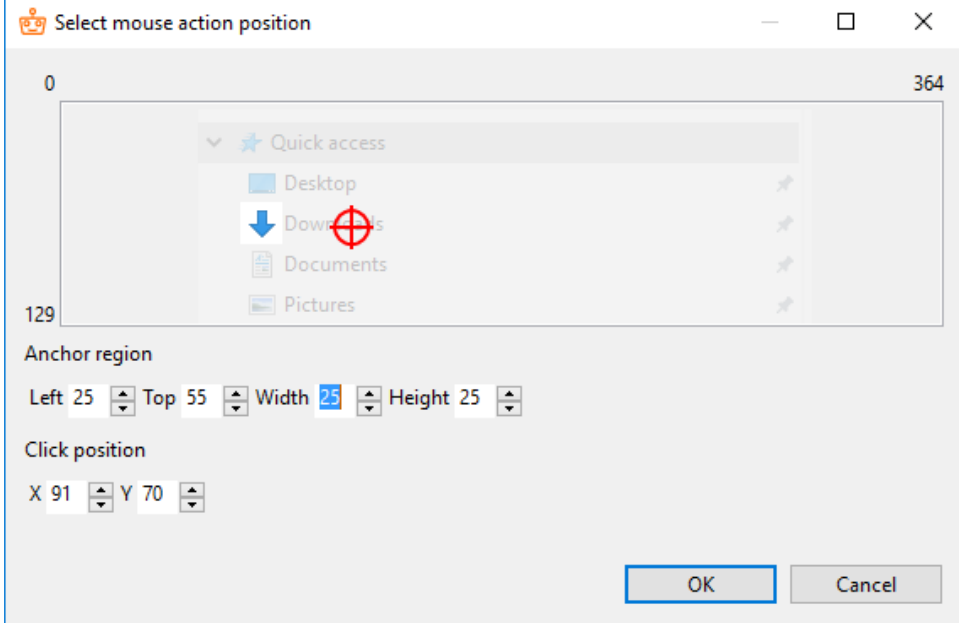

2. Set up the location for Bot to click.

- **Anchor region** the selected area that defines what Bot should find on the screen (an anchor) as a reference point to location where it should perform the action.
	- Edit values in the **Left**, **Top**, **Width**, **Height** fields,
	- Or use **Arrow Up**/**Arrow Down** to increase/decrease the value to 1 respectively, or **PgUp**/**PgDn** keys to increase/decrease the value to 5 respectively.
- **Click position** the place for Bot to click.
	- Click on the image to move the crosshair to this position,
	- Or set the values in the **X** and **Y** fields.

### **Purpose of Anchor and Crosshair**

When executing a script, Bot:

- 1. in the currently open window, searches for an area that looks practically the same as the **Anchor** area.
- 2. if the area is found, performs action at the **Crosshair** position (determined by the **Offset** parameter).
- 3. if the area is not found, informs about an error occured, and the execution stops.

#### **Useful Tips**:

- The image in the **Anchor** area should contain static info (input label, icon, heading, table column name) that will not be changed if new data is displayed.
- Bot will NOT search for image that is outside the **Anchor** area (grayed-out part).
- The crosshair can be placed inside or outside the **Anchor** area, depending on where the action is applied.

### <span id="page-3-0"></span>Position

Clicking on position is not a stable solution, because it requires the same window size, screen resolution, and content layout for each Bot launch.Λ

Mouse actions by position in web are NOT supported.

Do not select this option if the Mouse action is nested in **Open Website** or **Switch to Browse**r action.

To make Bot click on screen coordinates, do as follows.

1. Select the **Position** option.

Δ

2. Enter the **X** and **Y** coordinates of the action point (from the top-left screen corner).

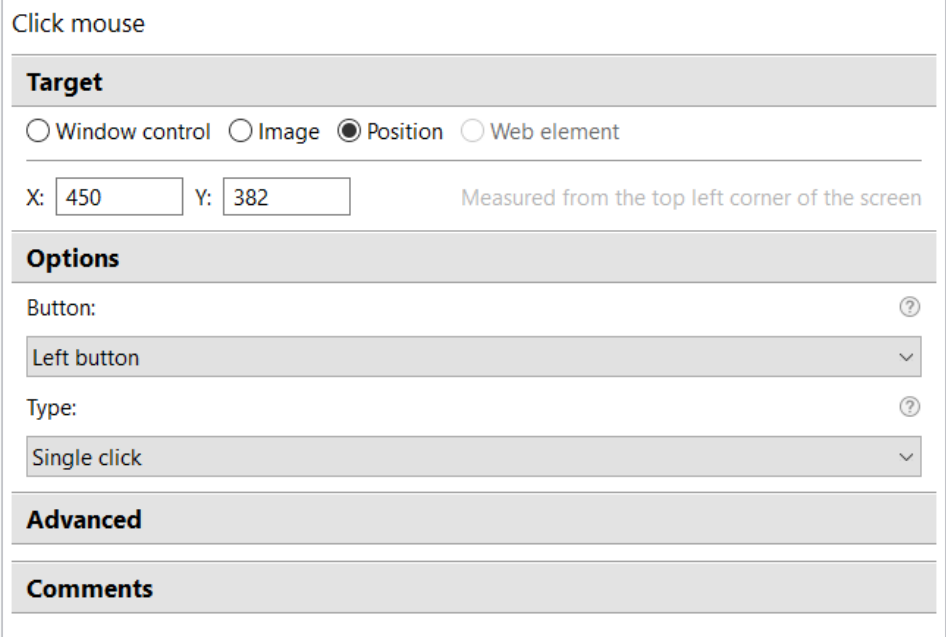

## <span id="page-4-0"></span>Web Element

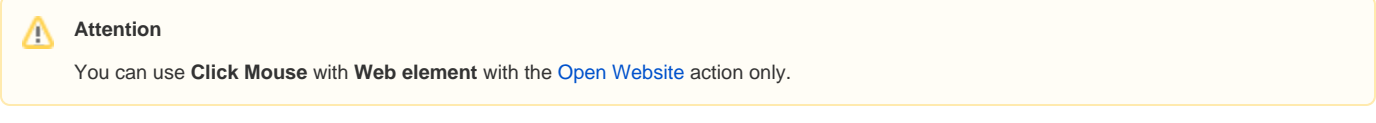

The action is performed on web page elements, e.g., buttons, links, or input fields.

# <span id="page-4-1"></span>Mouse Actions

### **Warning!**

If you use Internet Explorer as a browser for automating, make sure your Windows display scaling is set up to 100%, otherwise a Bot will not be able to click on the needed elements.

1. Go to **Start > Settings > System > Display**.

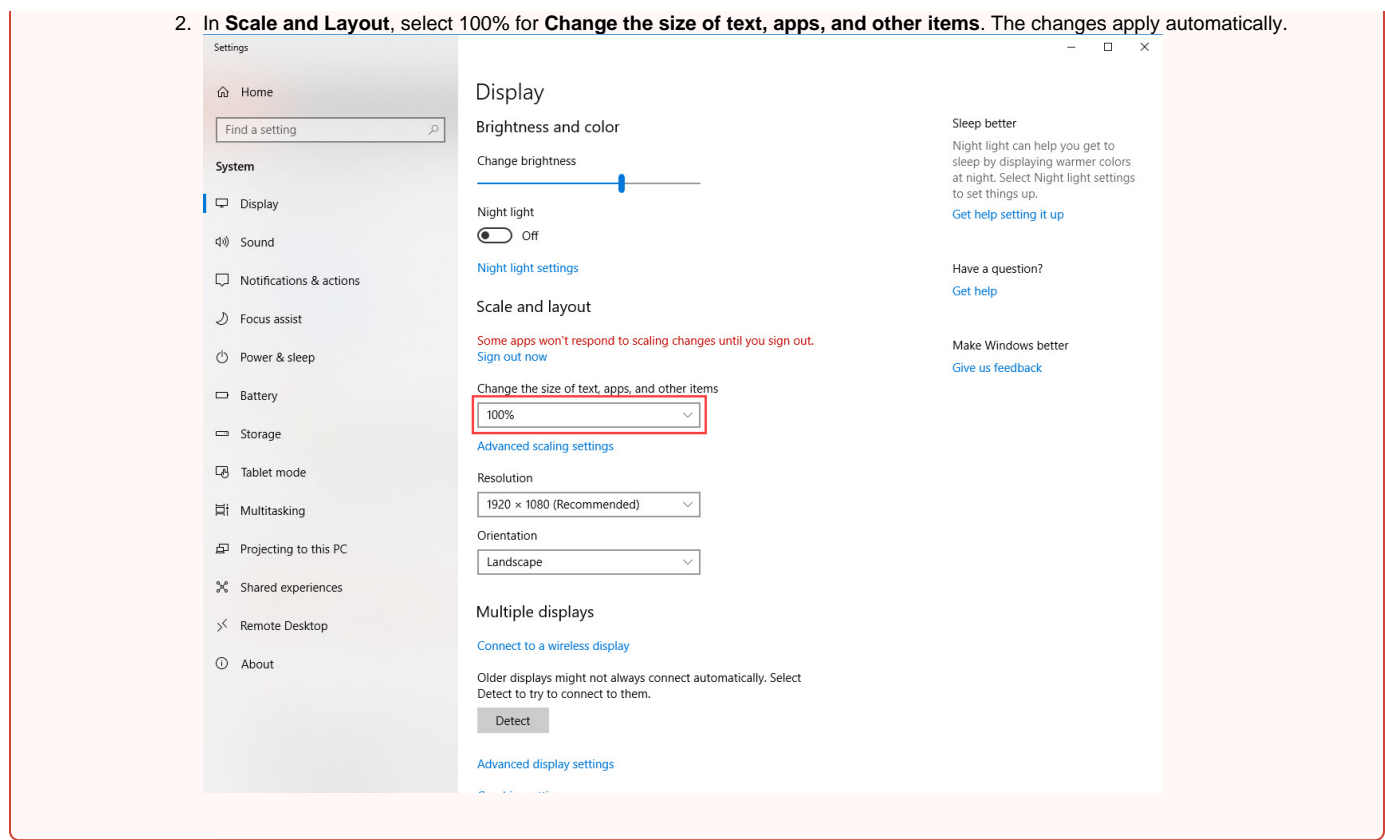

# <span id="page-5-0"></span>Click Mouse

The Click Mouse action represents a mouse click on a given image, XPath, or position, and supports different **types of clicks** and **buttons.**

- Mouse button:
	- left
	- right
	- middle (wheel)
	- Types of click:
		- single
		- double
		- triple
		- hold down • release

<span id="page-5-1"></span>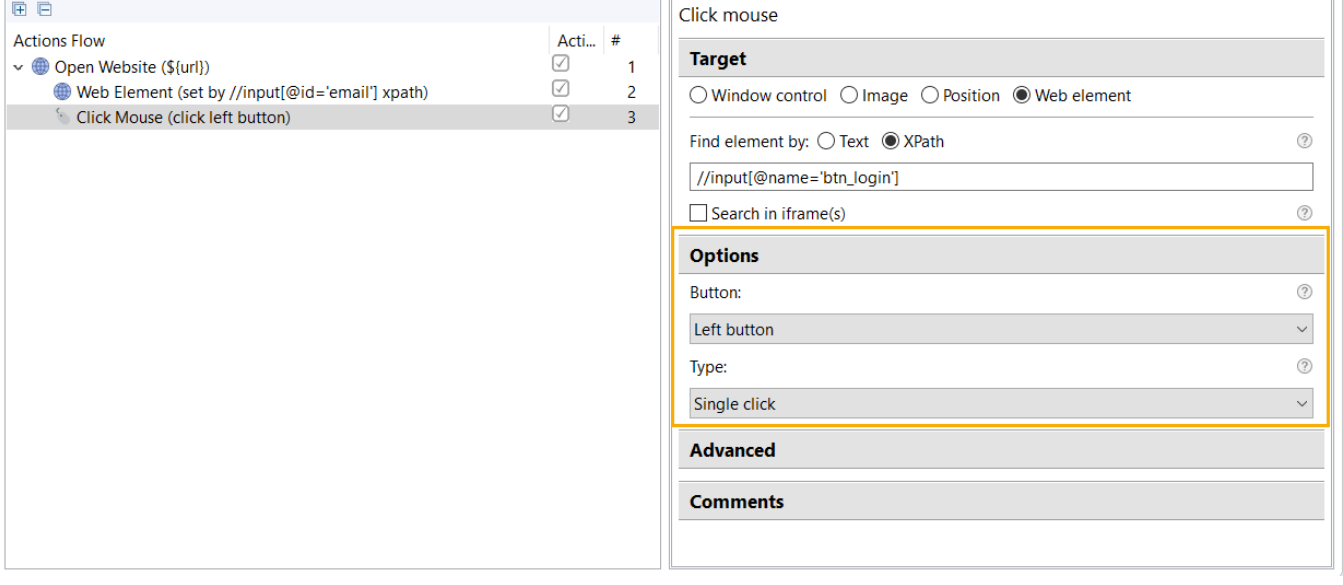

### **Find Element by Text**

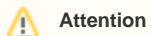

You can use **Click Mouse** with **Web element** with the [Open Website](https://kb.workfusion.com/display/RPAe/Web#Web-OpenWebsite) action only.

1. Add **Click Mouse** to **Open Website**, choose **Web element** as **Target**, and select the **Find element by Text** option.

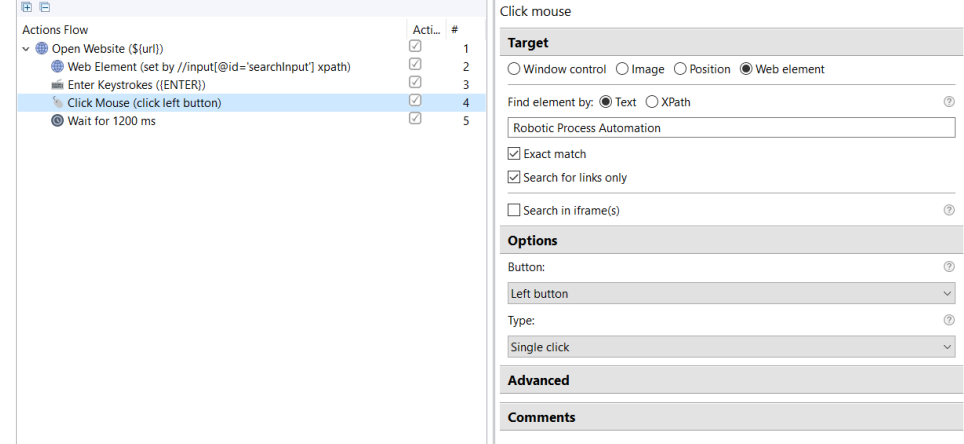

- 2. Enter **Text** of your link in the respective field.
- 3. Select **Exact match** to enable the strict search.
- 4. Select **Search for links only** to search for the text in the links only, e.g. in the HTML elements enclosed in the <a> tag.

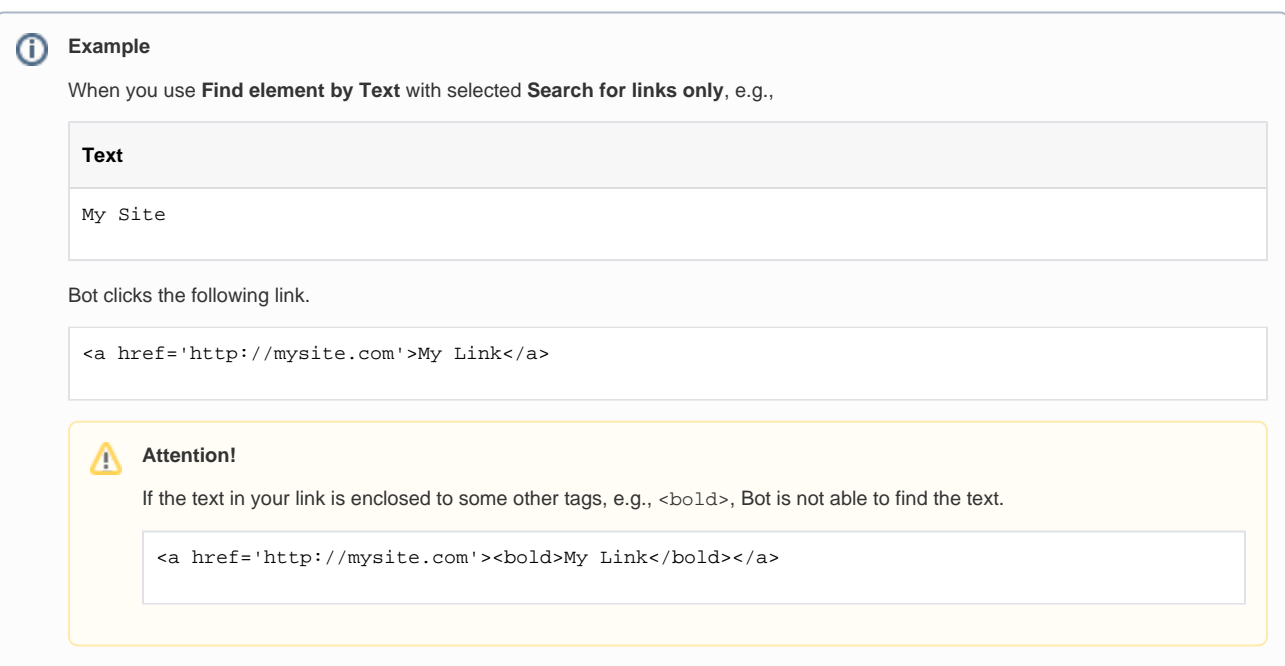

5. Select **Search in iframe(s)**, if the link you need to click on is located in an iframe (or iframes) as shown on the image below.

#### **Note** ⊕

The iframe containing the link can be enclosed in another iframe. In this case, you should define each iframe separately.

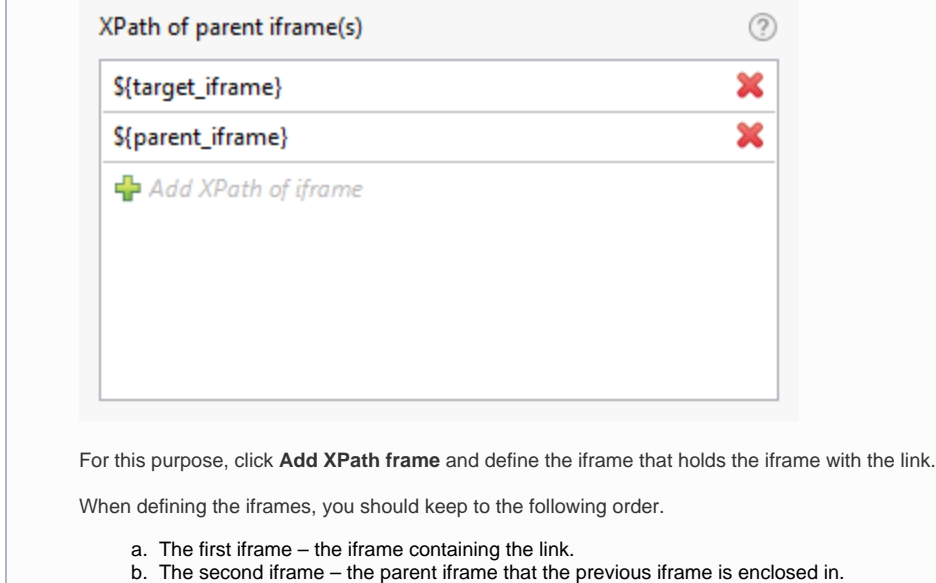

c. More enclosed iframes – all of them are defined one by one so as the root iframe takes the last place.

#### **Frame vs. iframe**

Frames and iframes perform similar functions of embedding a resource into the web page, still they are different. The frameset splits a browser window into multiple frames, with each frame having its own contents not intercepting the other frame. An iframe, on the other hand, embeds a frame directly in line with other elements of a web page. In spite of this difference, **frames and iframes are treated in the same way in WorkFusion Studio**.

6. Choose the button to be used and the click type.

#### <span id="page-7-0"></span>**Find Element by XPath**

#### **Attention** Λ

You can use **Click Mouse** with **Web element** with the [Open Website](https://kb.workfusion.com/display/RPAe/Web#Web-OpenWebsite) action only.

1. Add **Click Mouse** to **Open Website**, choose **Web element** as **Target**, and select the **Find element by XPath** option.

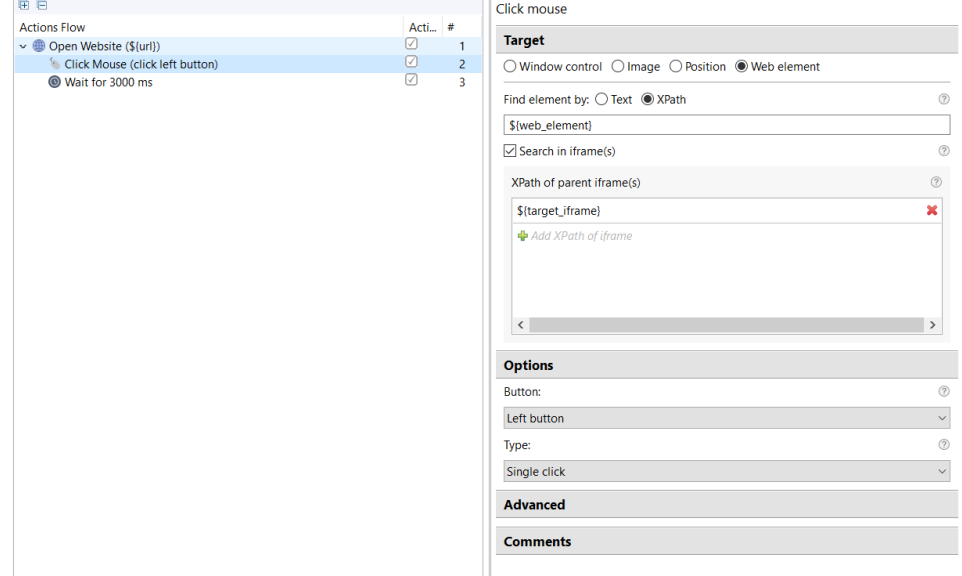

2. Enter your XPath in the respective field. For more details see the [How to get XPath](https://kb.workfusion.com/pages/viewpage.action?pageId=15045750#Mouse-xpath) section.

3. **Search in iframe(s)** – use the option, if the element you need to click on is located in an iframe (or iframes).

The iframe containing the web element can be enclosed in another iframe. In this case, you should define each iframe separately.

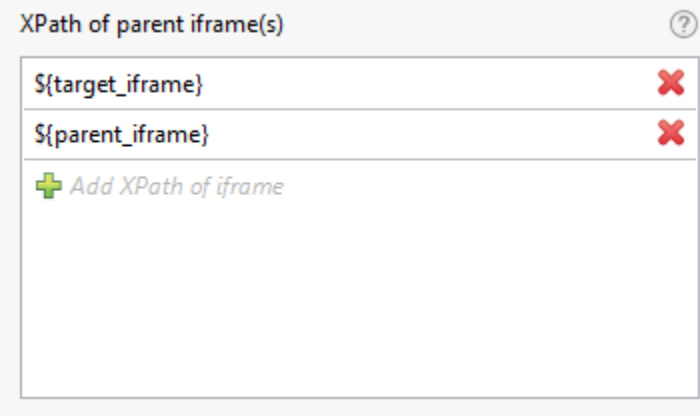

For this purpose, click **Add XPath of iframe** and define the iframe which holds the iframe with the web element.

When defining the iframes you should keep the following order.

- a. The first iframe the iframe containing the web element.
- b. The second iframe the parent iframe that the previous iframe is enclosed in.
- c. More enclosed iframes all of them are defined one by one so as the root iframe takes the last place.
- 4. Choose the button to be used and the click type.

#### <span id="page-8-0"></span>**Find Element Example**

In this sample we will use Express Edition to open **Wikipedia**, search for **RPA**, and open the page referred to **Robotic Process Automation**.

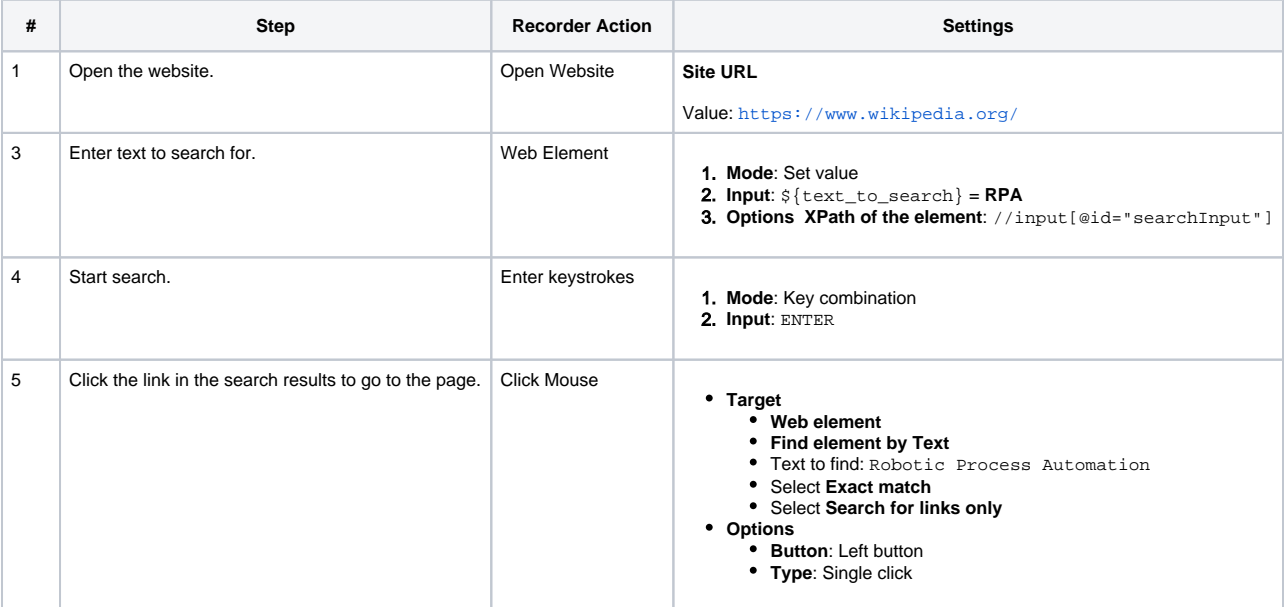

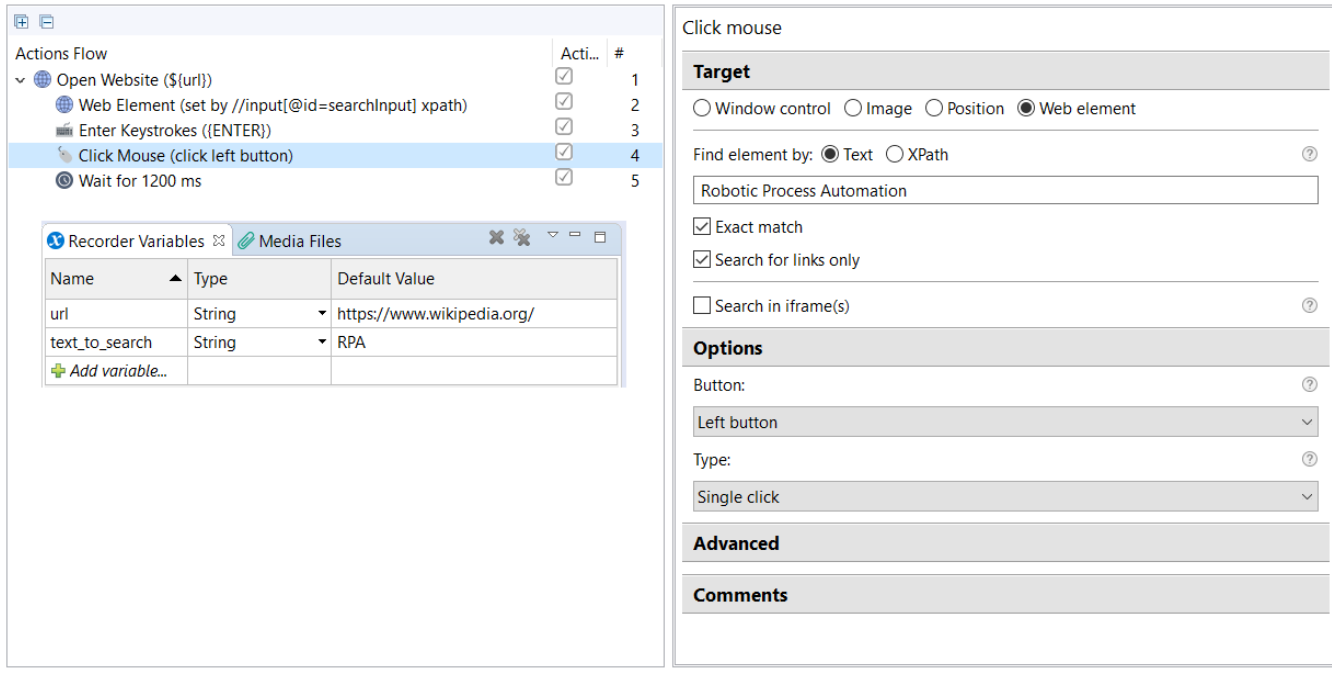

Play the recording to make sure, that all data are entered correctly and the Robotic Process Automation page opens.

You can [download sample recording](https://kb.workfusion.com/download/attachments/15045617/WebTestWikipedia.zip?version=2&modificationDate=1523452664716&api=v2) for further tests.

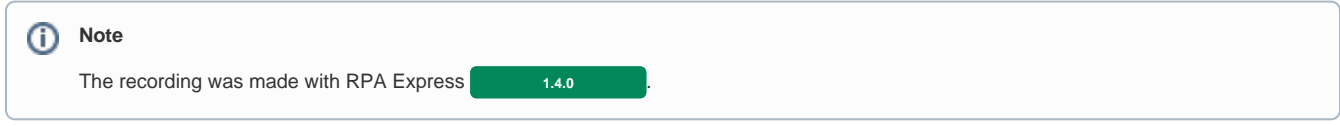

### <span id="page-9-0"></span>Move Mouse

The action represents a **mouse move (hover)** on a given image or coordinates and is recorded when user stops moving cursor for more than for 1 second.

Recording of the **Move Mouse** action is disabled by default. You can enable it in WorkFusion Studio [Prefer](https://kb.workfusion.com/display/RPAe/Preferences) [ences.](https://kb.workfusion.com/display/RPAe/Preferences)

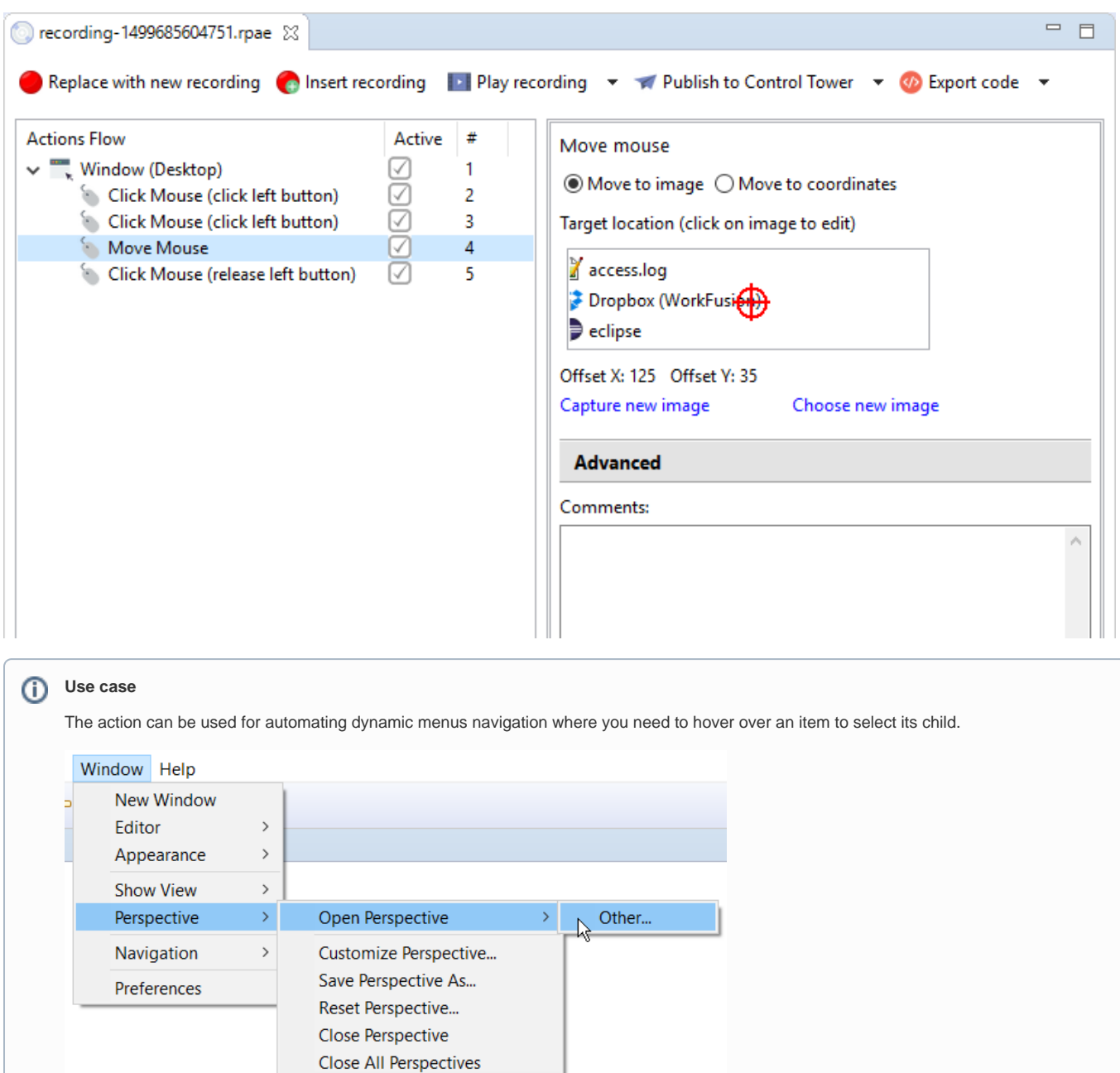

# <span id="page-10-0"></span>Drag Mouse

The action represents a **drag and drop** operation from one point (**start**) to another point (**finish**) on the screen and is recorded when user performs a mouse click and moves cursor while holding the mouse button.

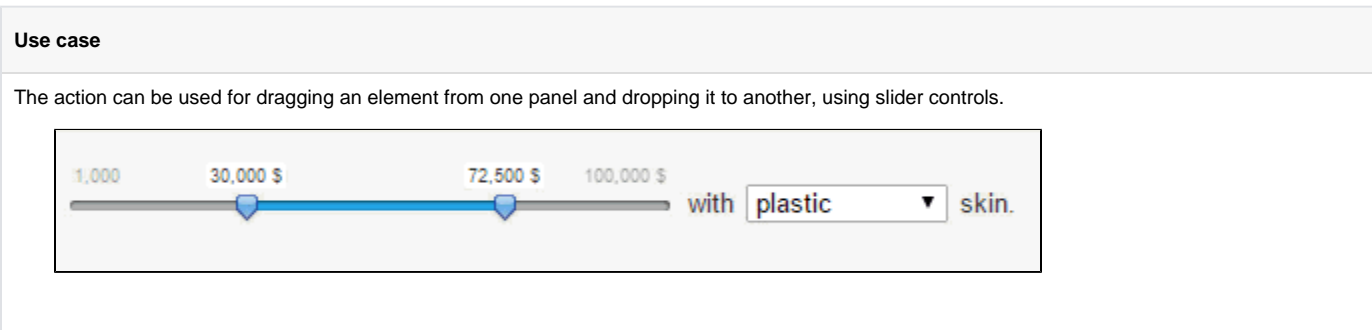

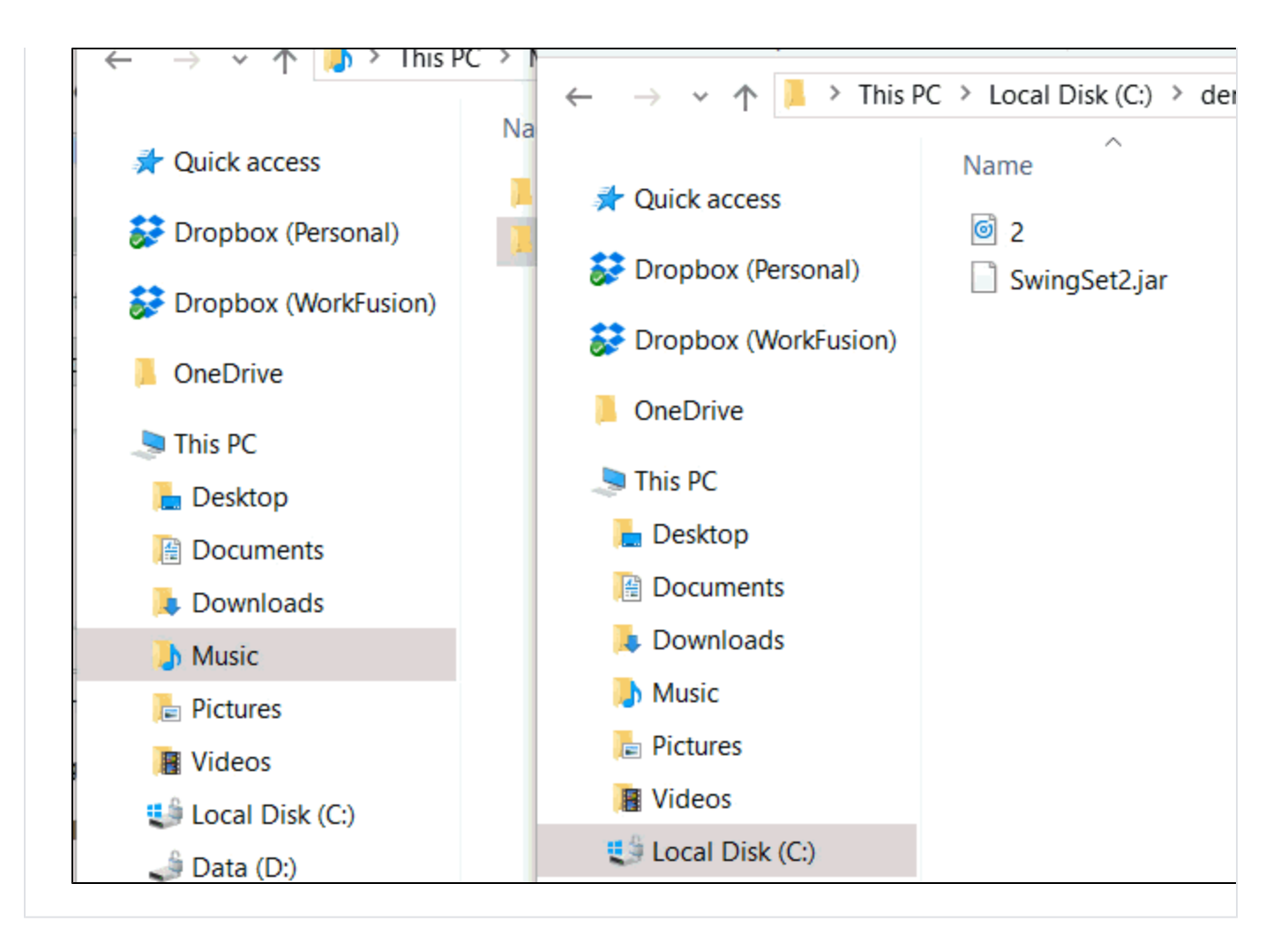

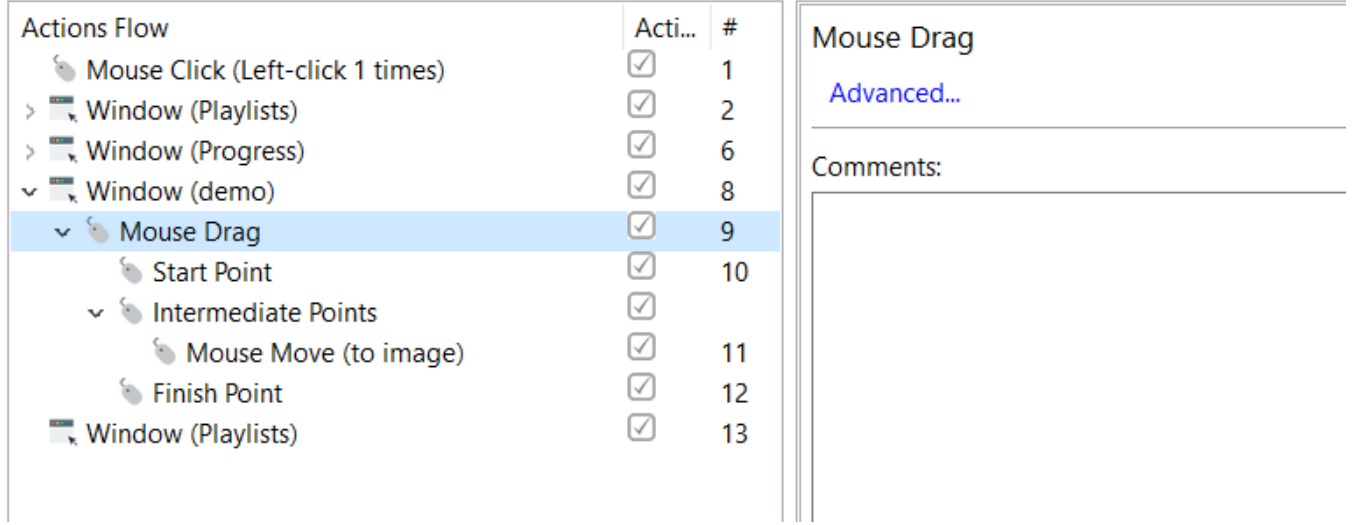

The **Drag Mouse** action has no specific parameters and contains the following subactions.

**Start Point** – the place where you start to hold the mouse button.

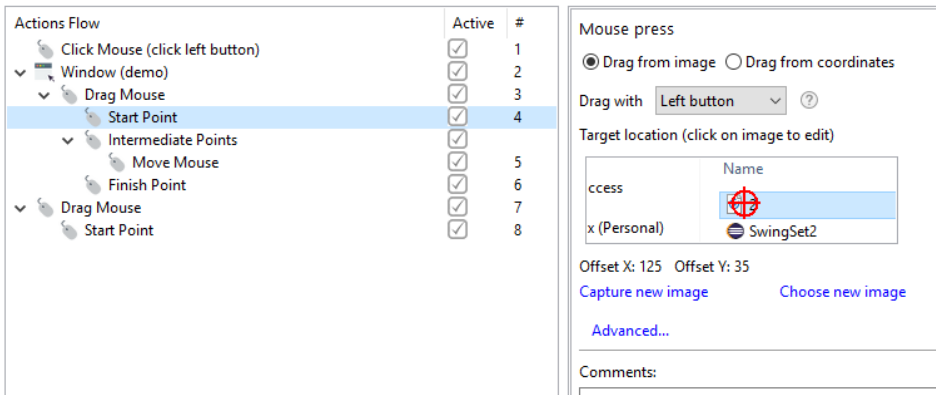

**Intermediate Points** – the place(s) where you stop moving cursor for more than 1 second while still holding the mouse button, e.g., when needed to drag an element to a nested list.

The block can contain the **Move Mouse** actions only.

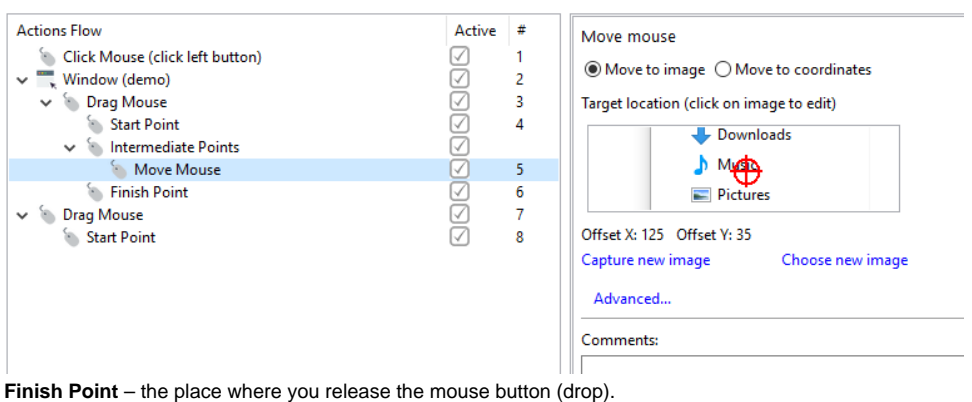

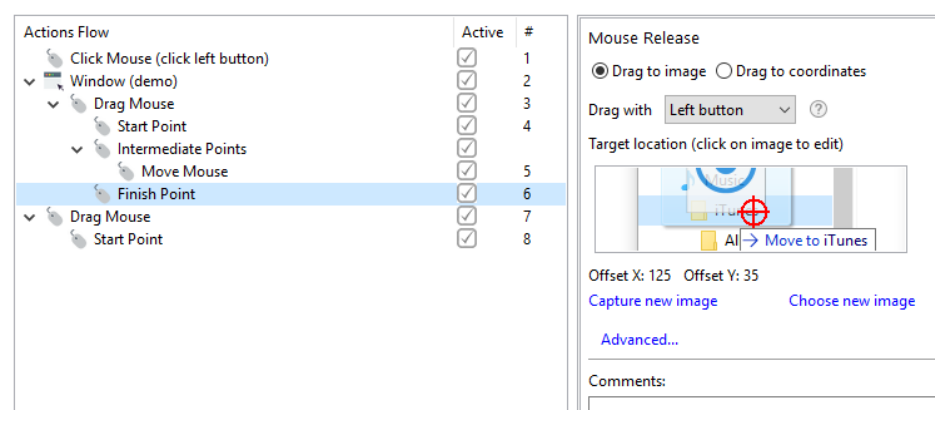

## <span id="page-12-0"></span>Scroll Mouse

 $\bullet$ 

The action represents a **vertical scroll** operation from a defined point on the screen measured in lines (upwards or downwards) and is recorded when you scroll a page using mouse wheel.

The **Scroll Mouse** action has three properties. These are as follows.

- **Image** Bot searches for the specified image and, if found, puts the cursor at the crosshair position and scrolls a defined number of lines.
- **Number of lines to scroll** how many screen lines are to be scrolled.
- **Scroll direction** either up or down.

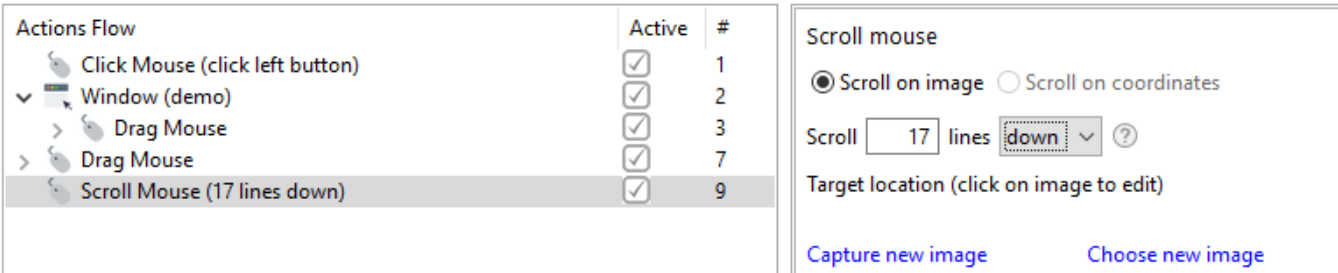

Advanced...

Comments:

÷

 $\overline{\phantom{a}}$